# Zoeken in het digitaal archief

**Handleiding** 

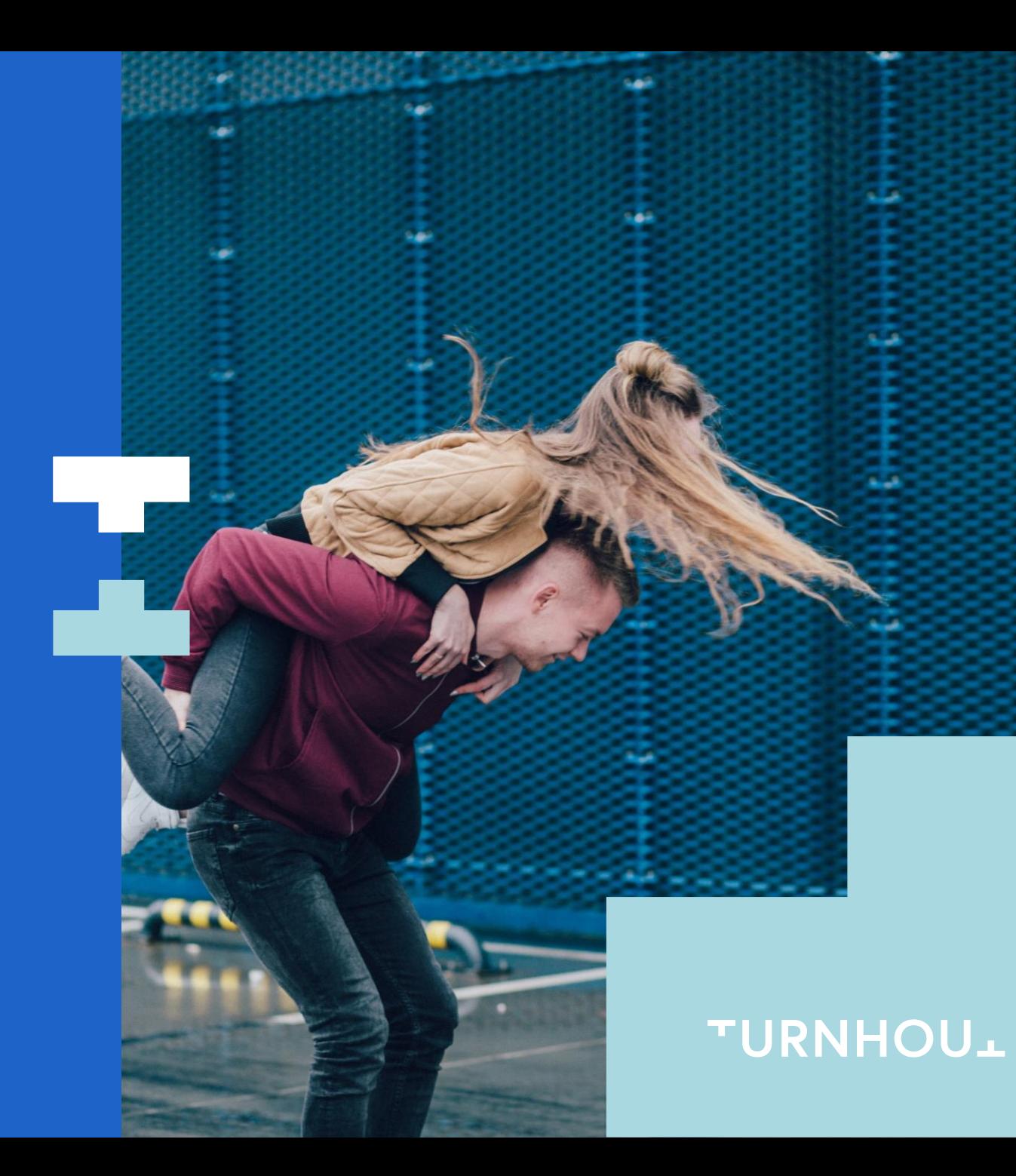

## Inhoud

- 1. Aanmelden
- 2. Dossiers, stukken en representaties
- 3. Gericht zoeken
- 4. Dossiers raadplegen
- 5. Stukken raadplegen

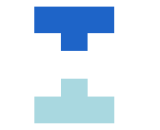

#### Aanmelden

#### 1. Surf naar

[https://digitaalarchief.vlaandere](https://digitaalarchief.vlaanderen.be/) [n.be/](https://digitaalarchief.vlaanderen.be/)

2. Meld je aan via "itsme" of e-id

3. Je komt terecht op het dashboard van DAV.

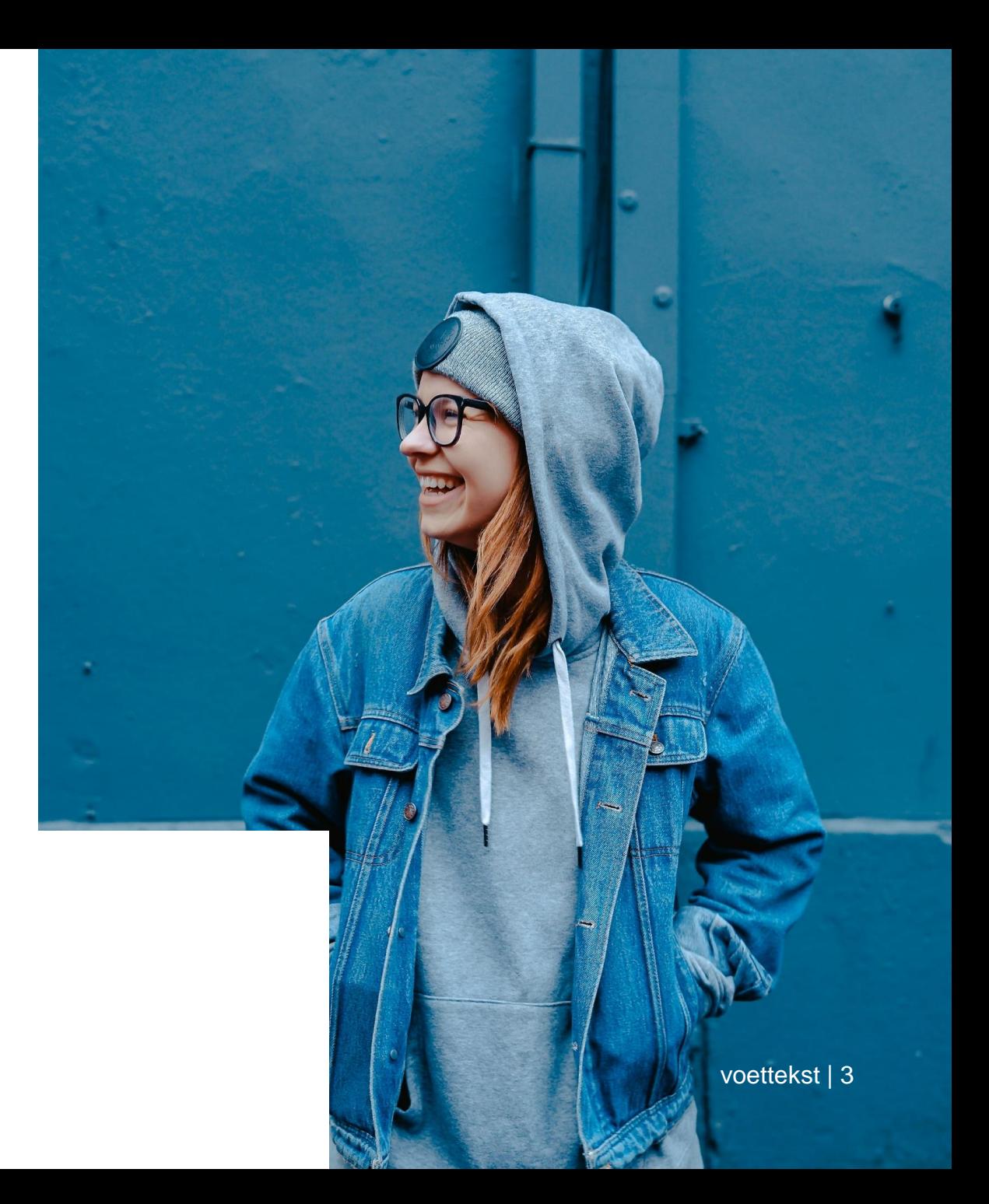

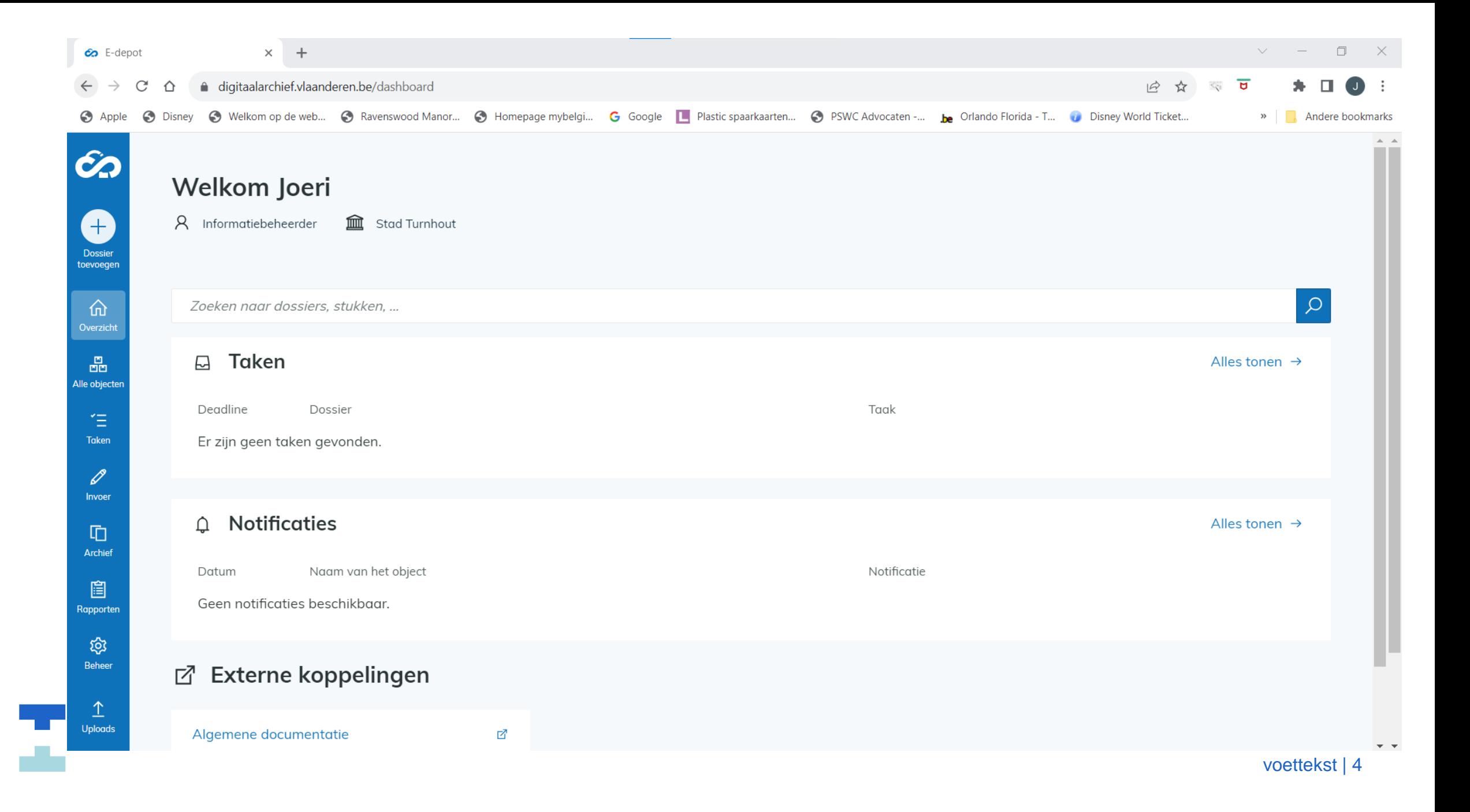

#### Dossiers, stukken en representaties

- 1. Een **serie** is een verzameling van gelijksoortige dossiers. Vaak verbonden met 1 proces.
- 2. Een **dossier**: een map met stukken die samen horen.
- 3. Een **stuk** is een document gemaakt, ontvangen en / of beheerd door je dienst.
- **4. Representatie** is de fysieke vorm/drager van een stuk. In een analoge wereld is de representatie het fysieke stuk. In de digitale wereld is de representatie het technisch formaat.(vb. Pdf, Word bestanden)

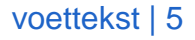

الموارد

Je gaat in de blauwe zijbalk naar archief en kiest voor alles in archief.

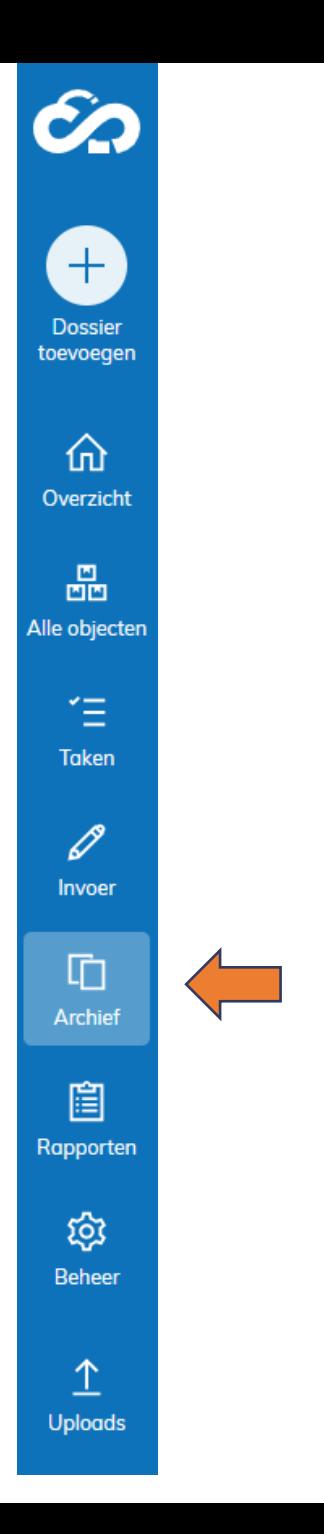

voettekst | 6

Dit kan gebeuren door 1 of beide onderstaande manieren te gebruiken

- 1. Via de zoekbalk op het dashboard
- 2. Via de filters in de zijbalk

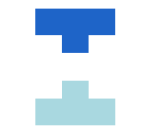

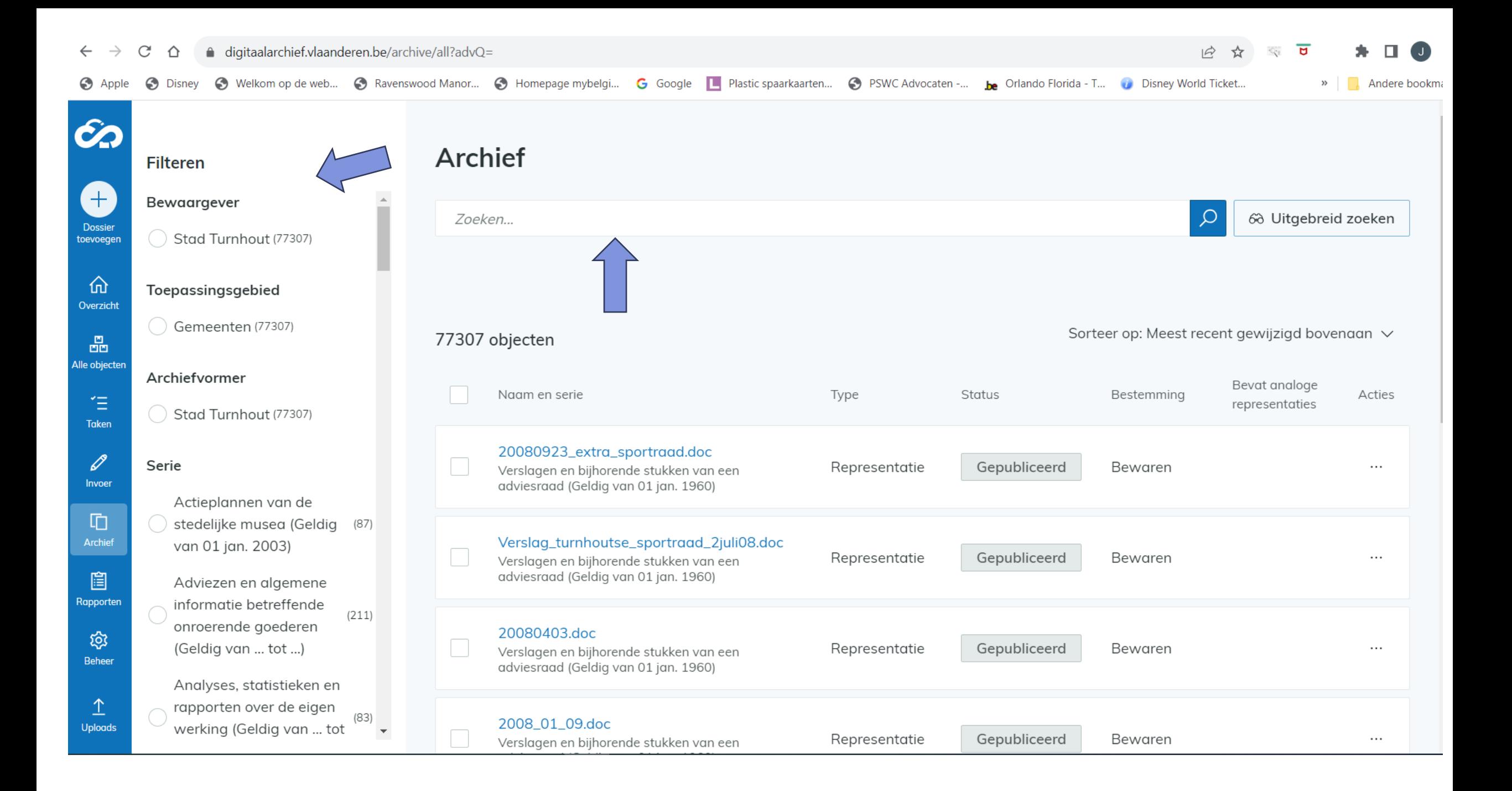

- Typ een zoekwoord in de witte zoekbalk. Voorbeeld: "werving en selectie" en druk op enter
	- TIP: zet steeds je zoekwoord tussen 2 \*. Hiermee krijg je alle combinaties met deze zoekterm.
	- Het is mogelijk om meerdere zoektermen te combineren
- Je krijgt een overzicht van alle stukken die momenteel online worden bewaard met die zoekterm
- De resultaten => 3 soorten type: dossier, stuk of representatie

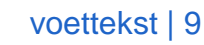

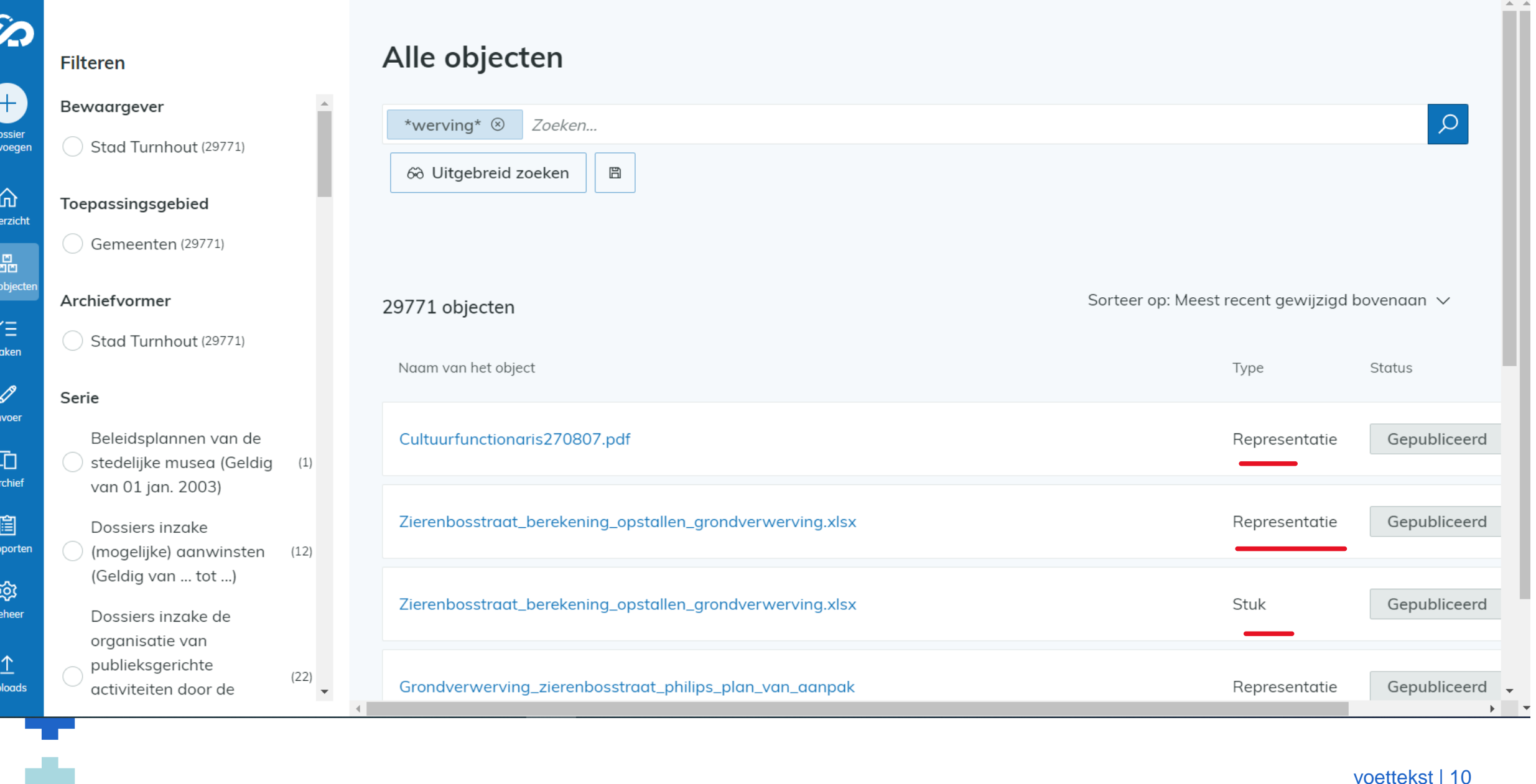

 $\bullet$ 

voettekst | 10

- Vervolgens gebruik je de filters om de resultaten eventueel kleiner te maken.
- Series: selecteer de gewenste serie waartoe het dossier behoort. (vb. "dossiers inzake selectie en werving")
	- Klik eventueel op zoeken in de filter om de volledige lijst te raadplegen
- Type: selecteer "dossier" / "Stuk" of "Representatie"
	- Vb. Dossier
- Filter op datering
	- openingsdatum en sluitingsdatum: Voor dossiers
	- Creatiedatum: voor stukken

TIP: Filters kunnen ongedaan gemaakt worden

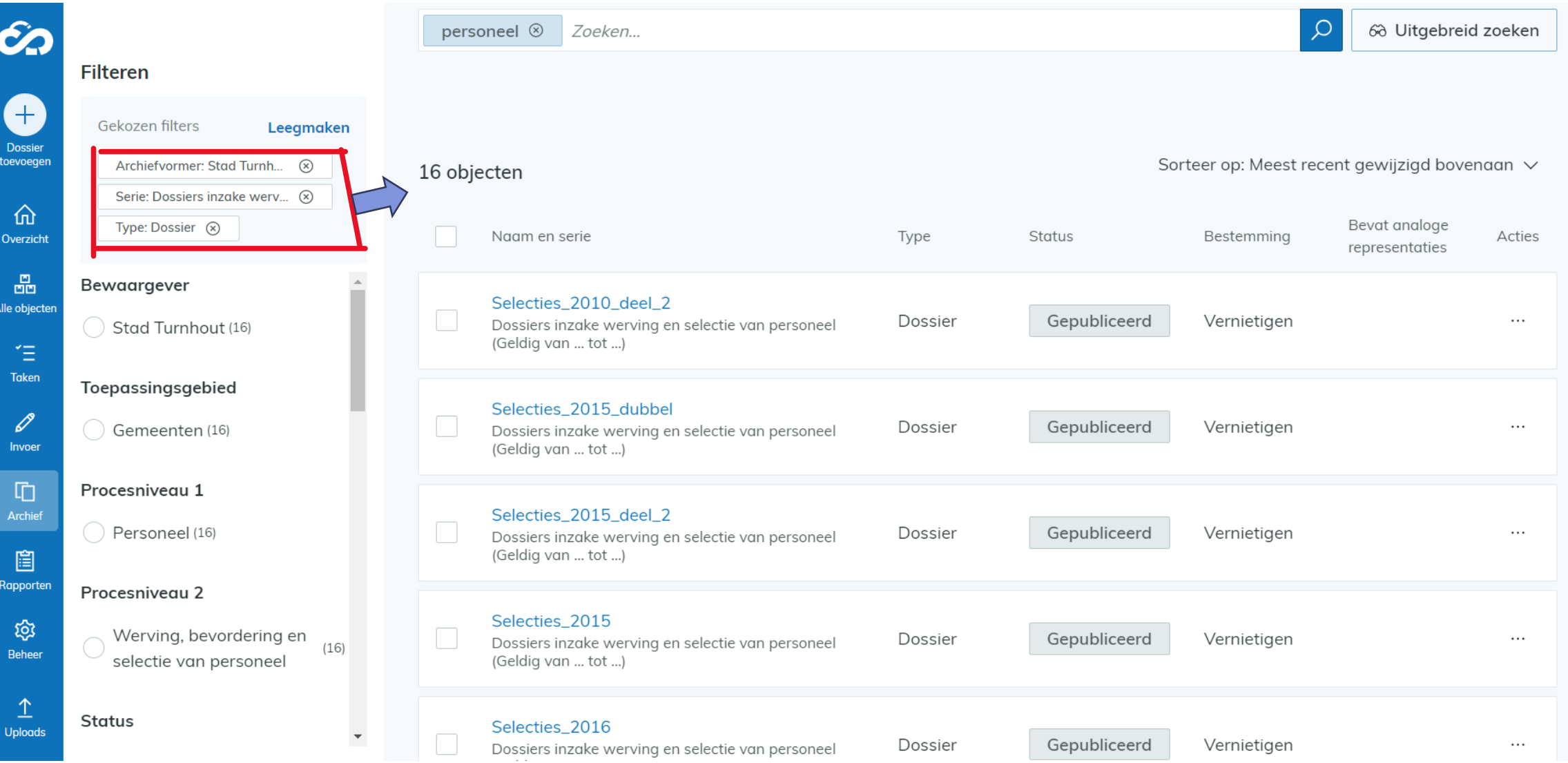

X

#### Gericht zoeken via "uitgebreid zoeken"

- Inclusief / exclusief hiermee duid je aan welke woorden in het resultaat moeten zitten of welke zeker niet
- Specifiek veld hiermee geef je aan in welke veld het systeem moet gaan zoeken
- Waarde: hier vul je het trefwoord in waarop het systeem moet gaan zoeken. (Je krijgt een overzichtslijst te zien.)
- Door op het + -teken te klikken, kan je meerdere regels toevoegen.

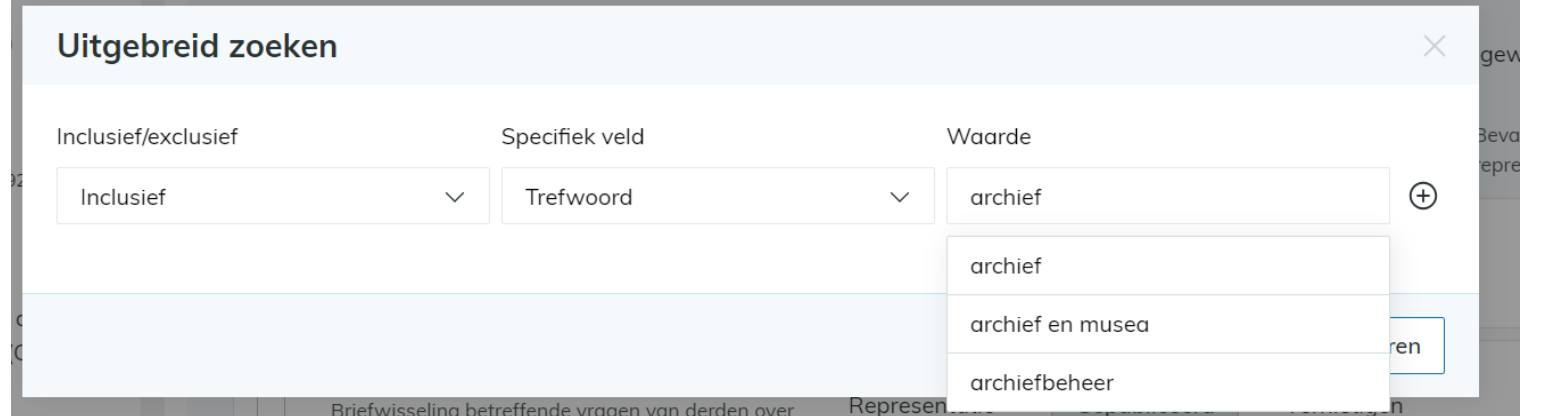

voettekst | 13

#### Raadplegen van dossier

- Vervolgens klik je op het gewenste dossier, stuk (vb. Selecties 2016)
- Je krijgt nu een overzicht van alle stukken die bewaard zijn in het dossier "selecties 2016" in de serie "dossiers inzake werving en selectie"
	- Je kan hier de details raadplegen
- Ga op zoek naar het gewenste stuk.
	- gebruik eventueel de witte zoekbalk of filters.

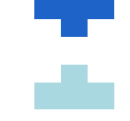

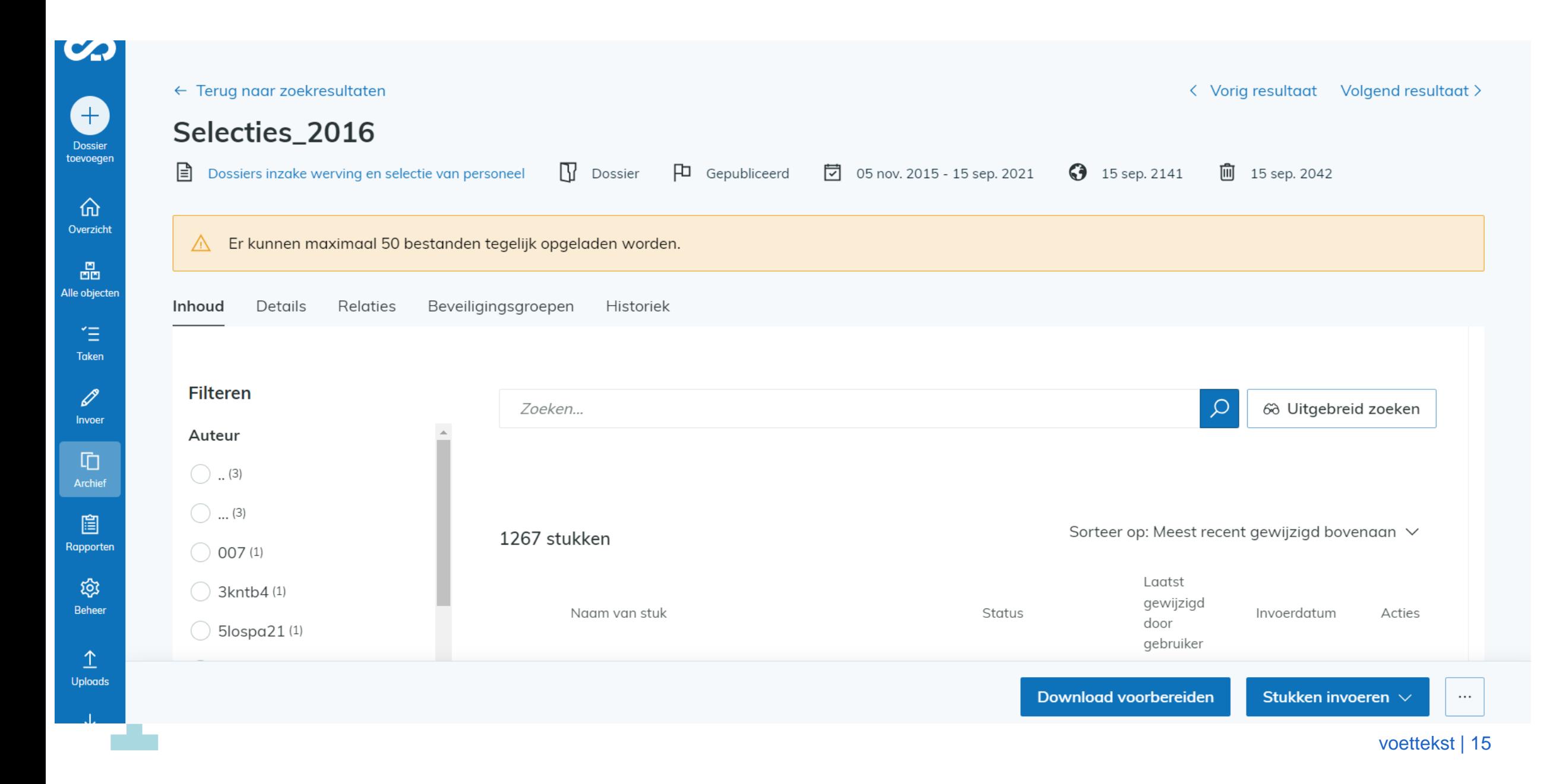

#### Filteren op submappen (*Path in tags*)

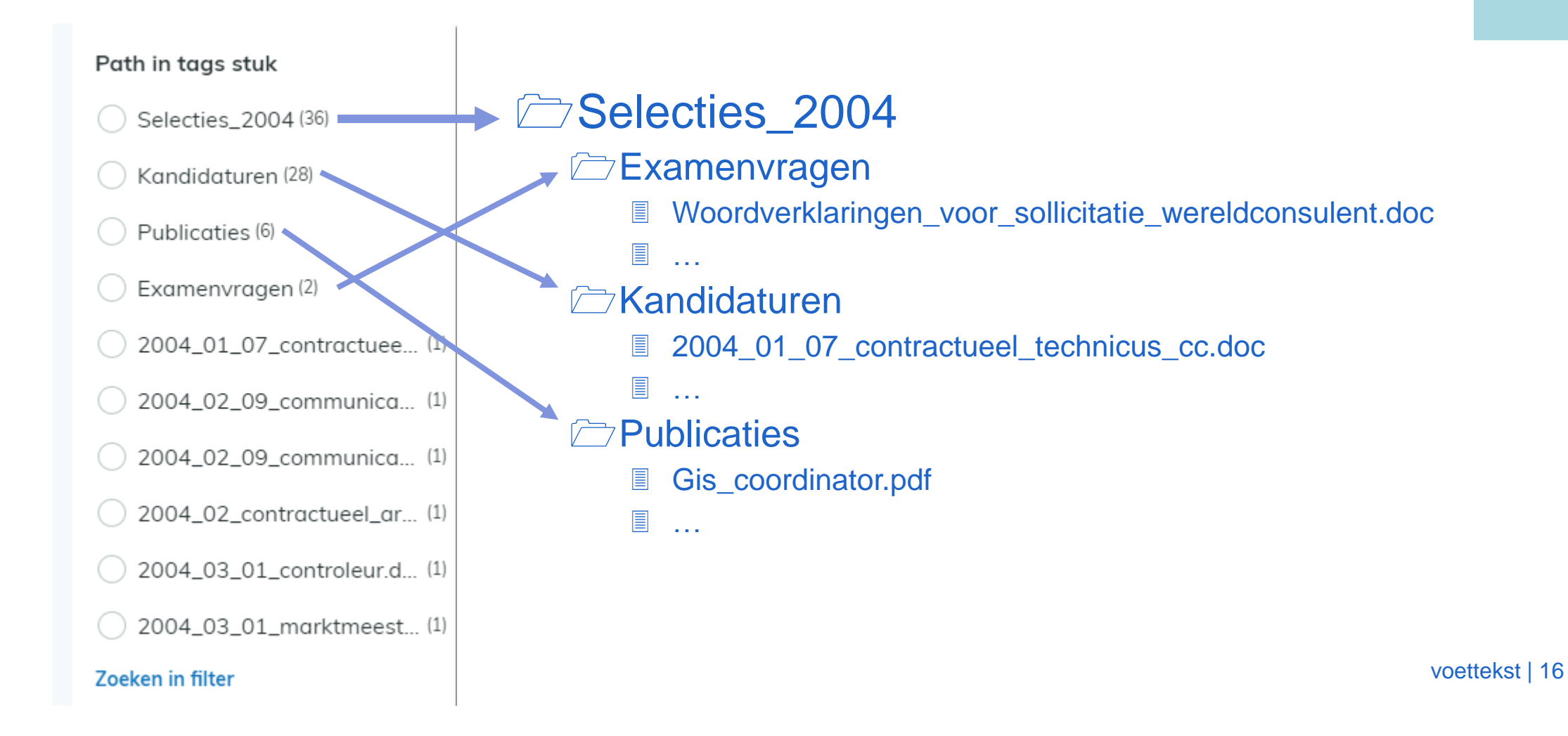

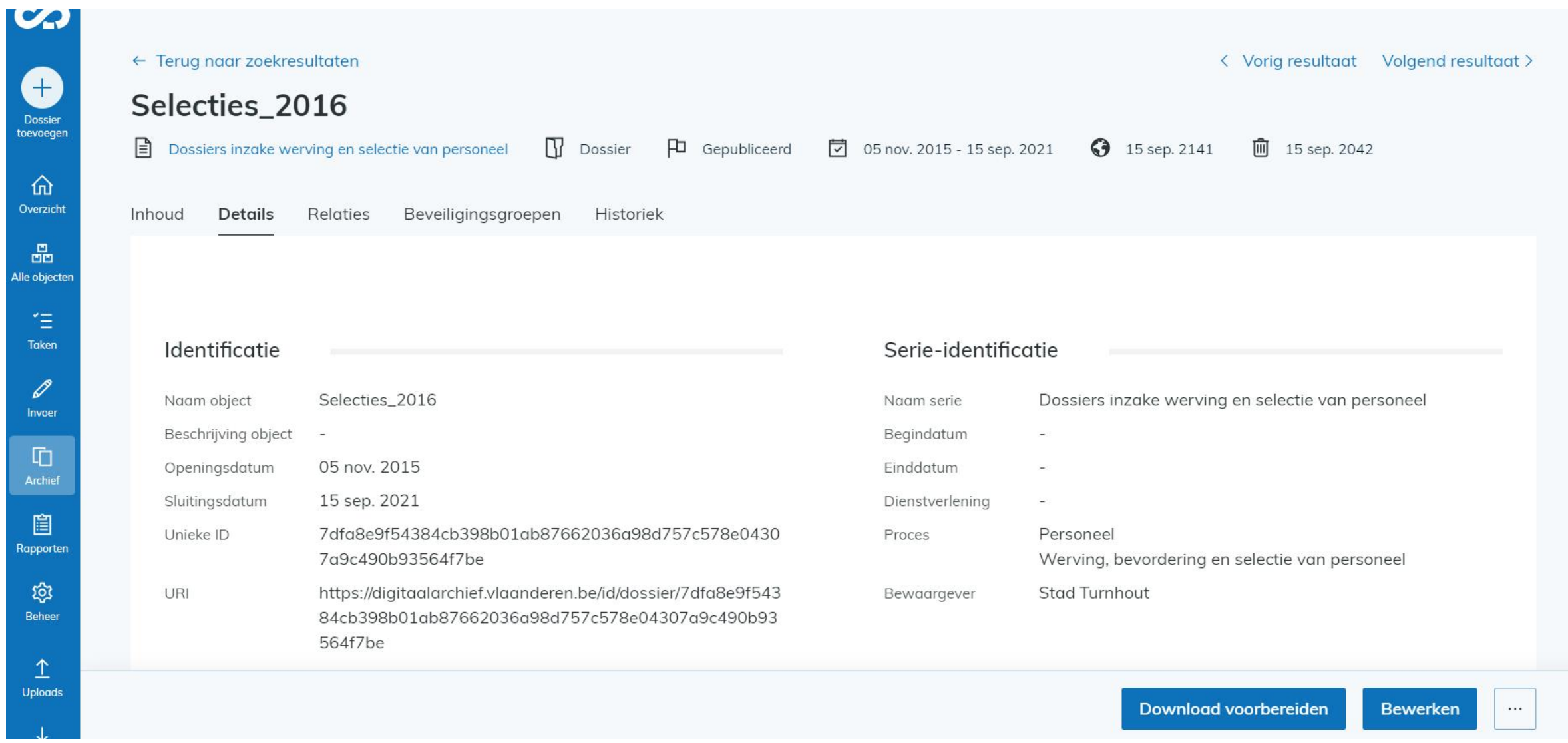

Doss<br>toevoe

**ID** 

Z

### Stukken raadplegen

- Wanneer je het stuk gevonden hebt kan je die vervolgens raadplegen en downloaden
	- Je klikt op het gewenste stuk
		- Je krijgt een overzicht van de representaties
		- Je kan (indien gewenst) de details bekijken
	- klik op "download voorbereiden"
	- Vervolgens ga je naar "downloads" in de blauwe zijbalk.
	- Er verschijnt een overzicht van de gevraagde stukken.
	- Klik achteraan op het  $\star$  icoontje om de download te starten.

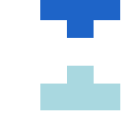

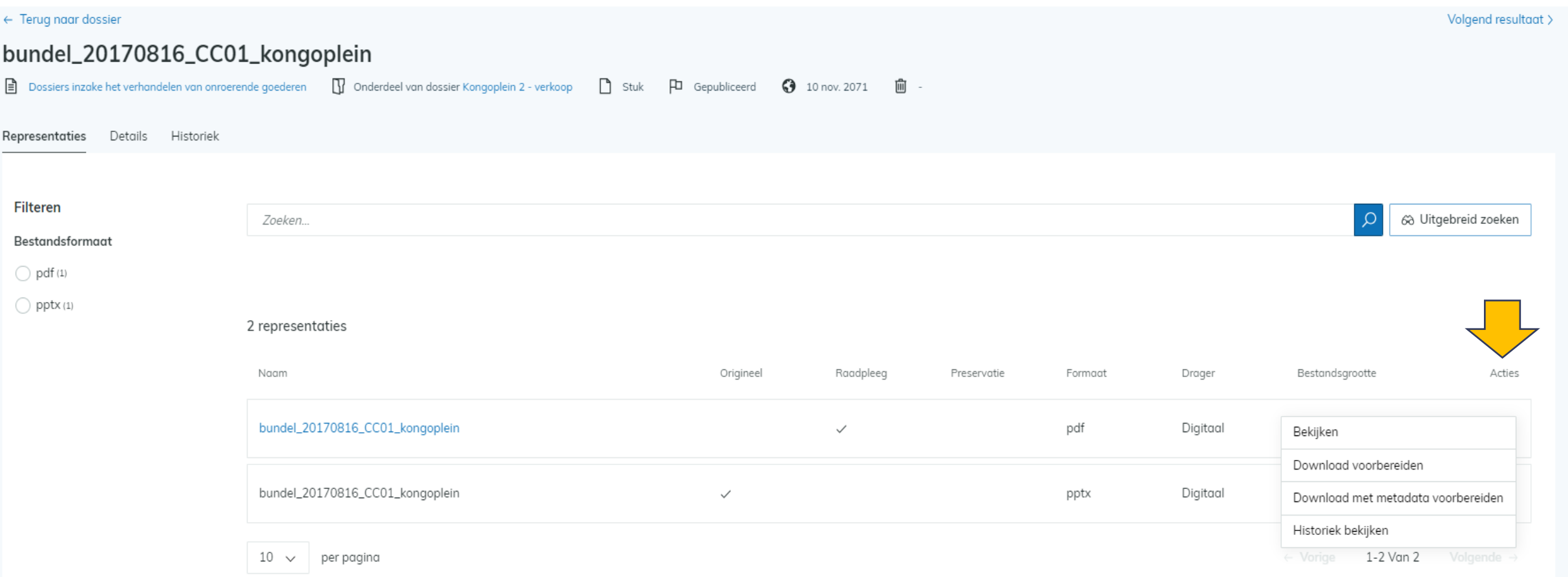

z

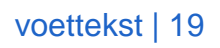

#### **Downloads**

10 downloads

 $\bigoplus_{\text{Overzicht}}$ 

 $\frac{\text{m}}{\text{m} \text{m}}$ 

**Ille objecten** 

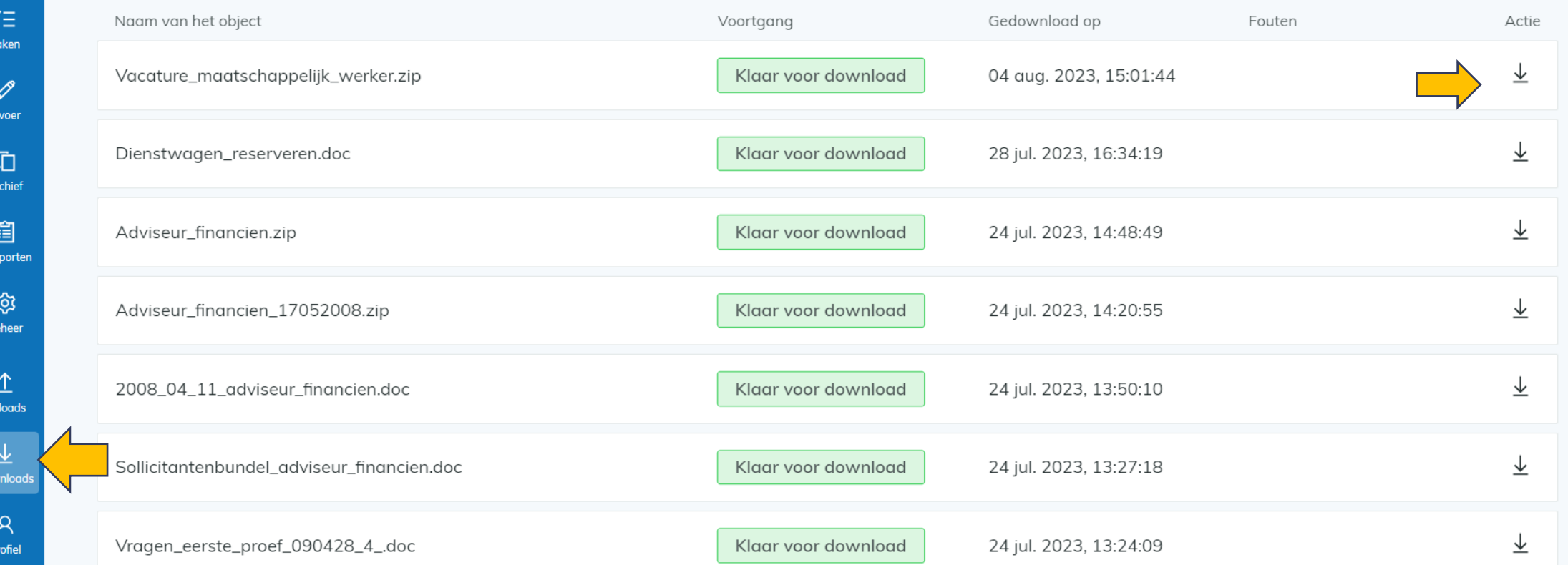

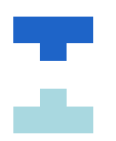

### Stukken raadplegen

- Sommige representaties van de stukken kan je bekijken zonder te downloaden.
	- Voorlopig enkel pdf, afbeeldings- , geluids- en videoformaten worden ondersteund.
	- Je kan dit op 2 manieren doen:
		- Klik achteraan via de kolom Acties op "..." en vervolgens op"bekijken"
		- Gewoon op de titel klikken
- Een nieuw tabblad opent in je browser

### Representaties bekijken

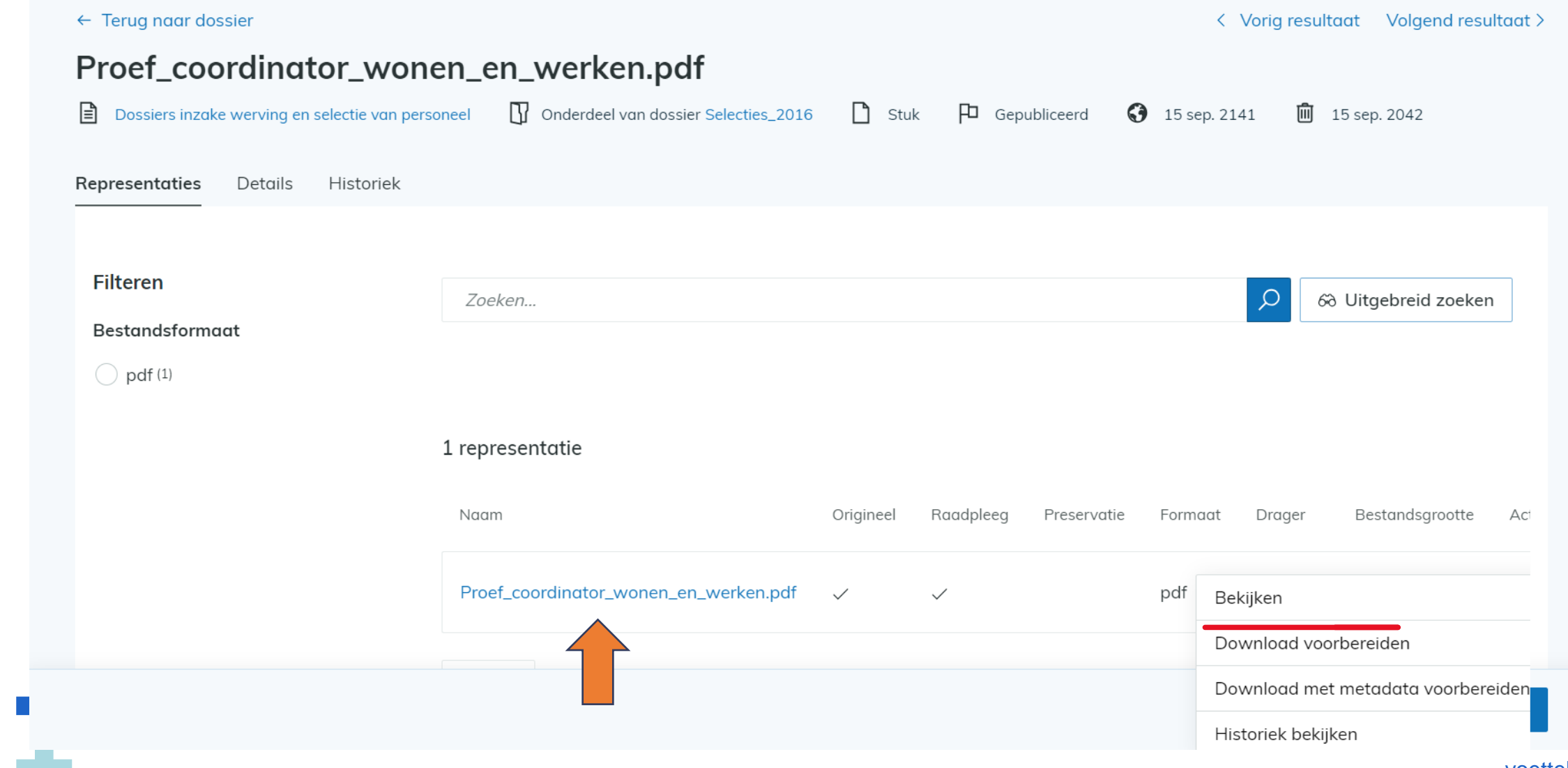

voettekst | 22

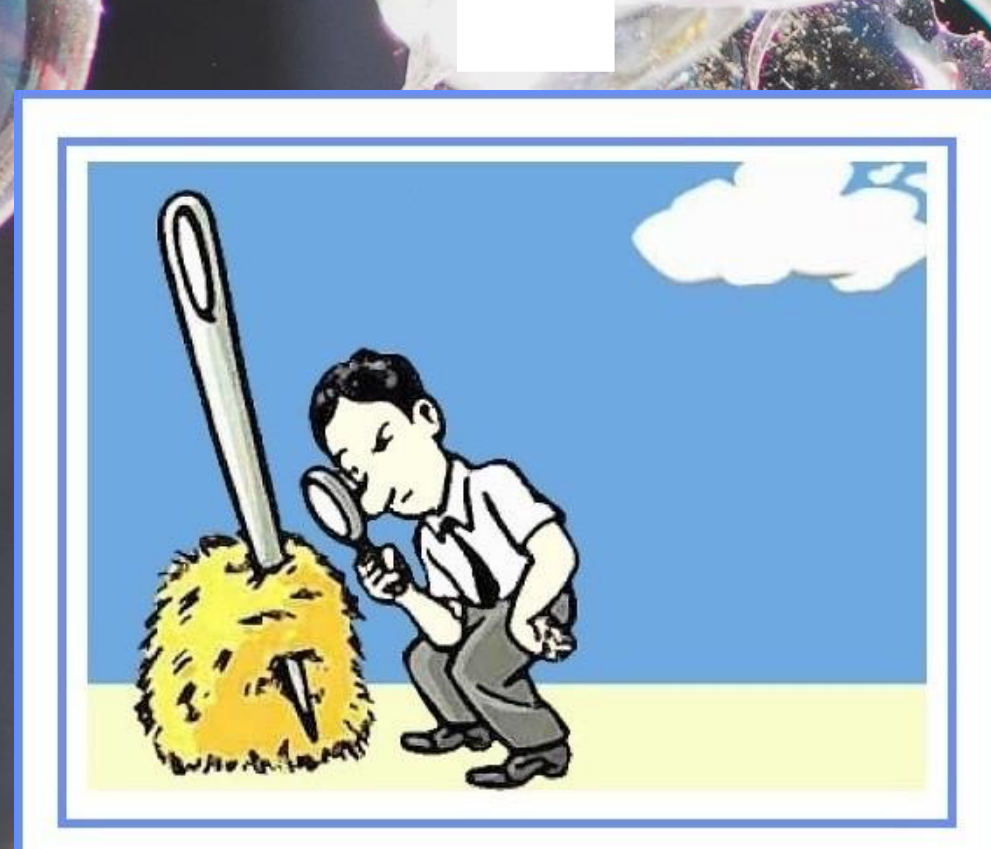

(Naar) een speld in een hooiberg zoeken

**ATION** 

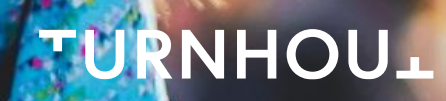

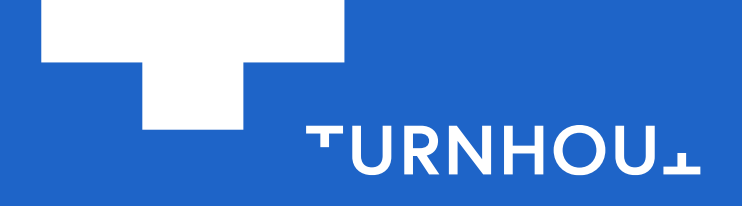

Stadskantoor, campus Blairon 200, 2300 Turnhout +32 14 44 33 11, stad@turnhout.be, www.turnhout.be